# DANIŞMANLAR İÇİN TURNİTİN<br>KULLANMA KILAVUZU

ADIM 1: Turnitin programı kullanımı için https://www.turnitin.com/login\_page.asp?lang=en\_us adresinden giriş yapılır. Halen hesabı/şifresi olmayan ve lisansüstü ders veren öğretim üyeleri, SDÜ Kütüphane ve Dokümantasyon Daire Başkanlığı ile iletişime geçiniz

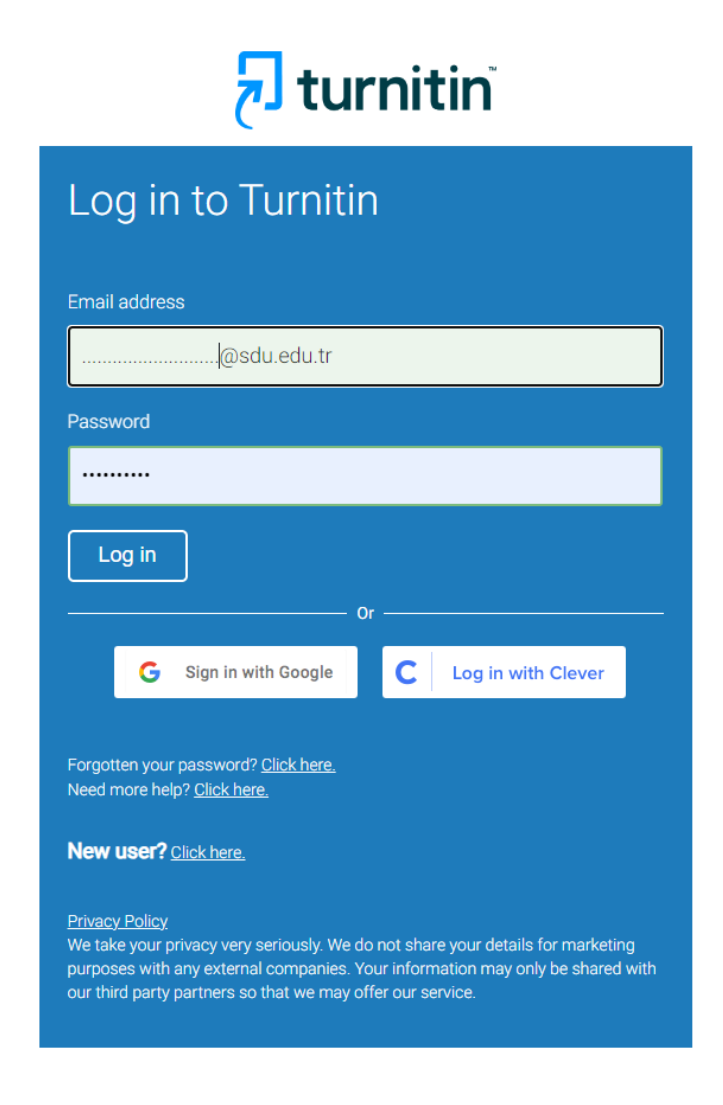

### **ADIM 2: Açılan ekranda «Sınıf Ekle» butonu kullanılarak danışman öğretim üyesi hesabına bir sınıf eklenir**

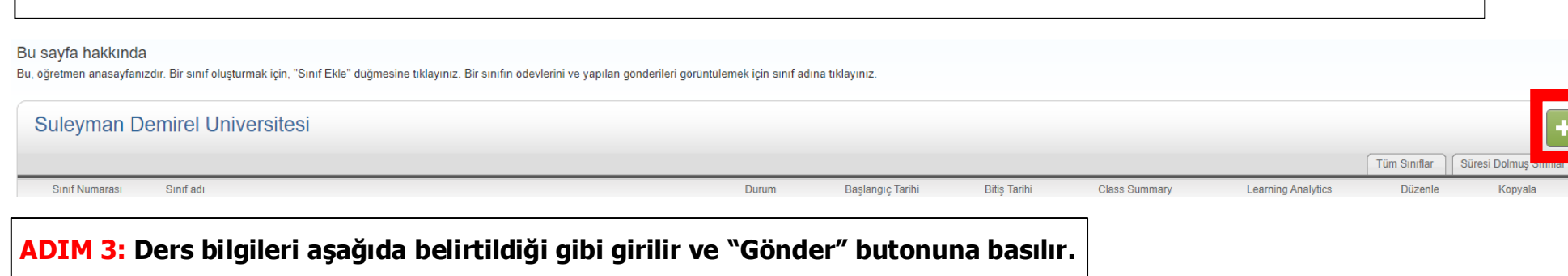

Yeni sınıf oluştur Bir ders oluşturmak için ders adı ve derse kayıt anahtarı girin. Dersi anasayfanıza kaydetmek için "Gönder" seçeneğine tıklayın. **Sinif Ekle** 

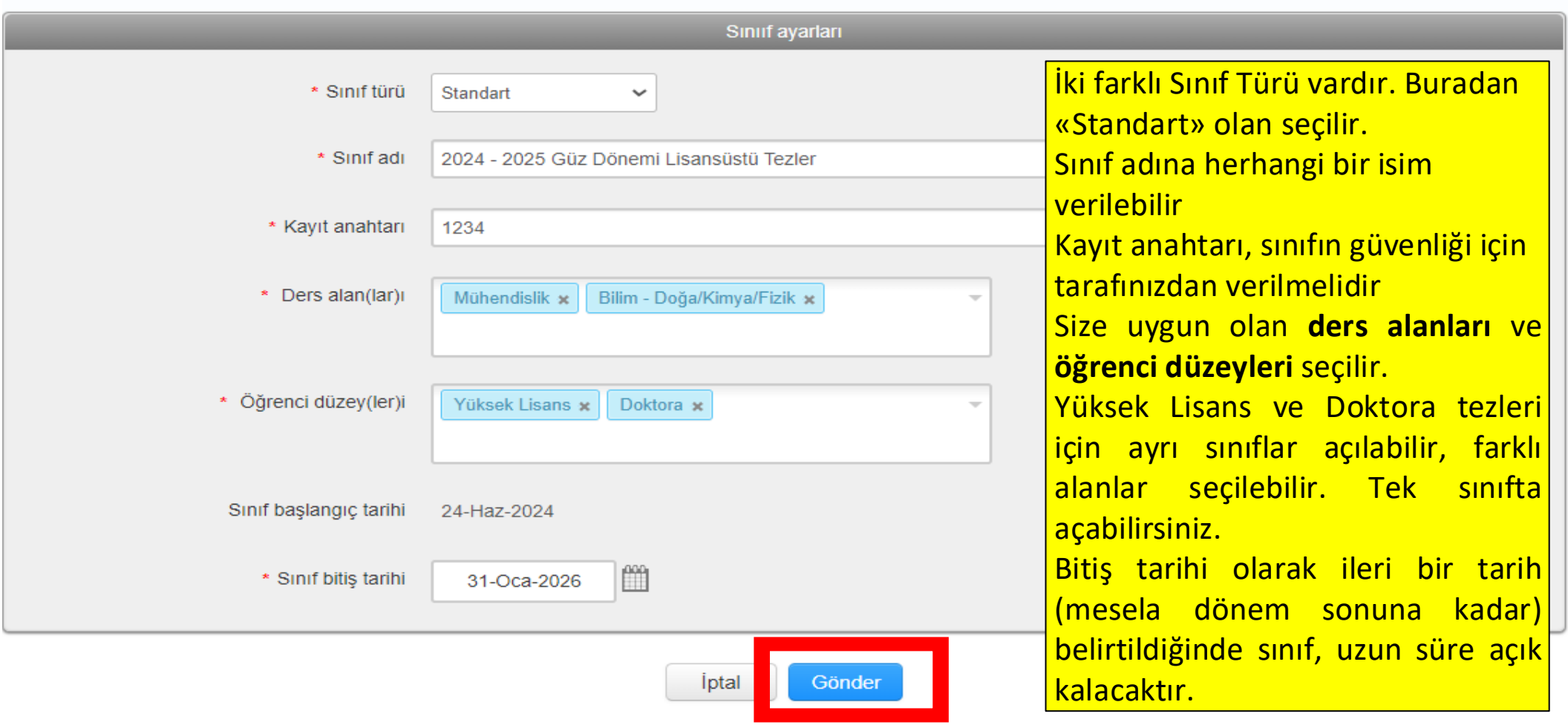

**ADIM 4: "Gönder" butonu tıklandığında program, aşağıdaki örnekte görüldüğü gibi bir sınıf oluşturur. "Devam Et" butonu tıklanarak sınıf listesi görünümüne dönülür.** 

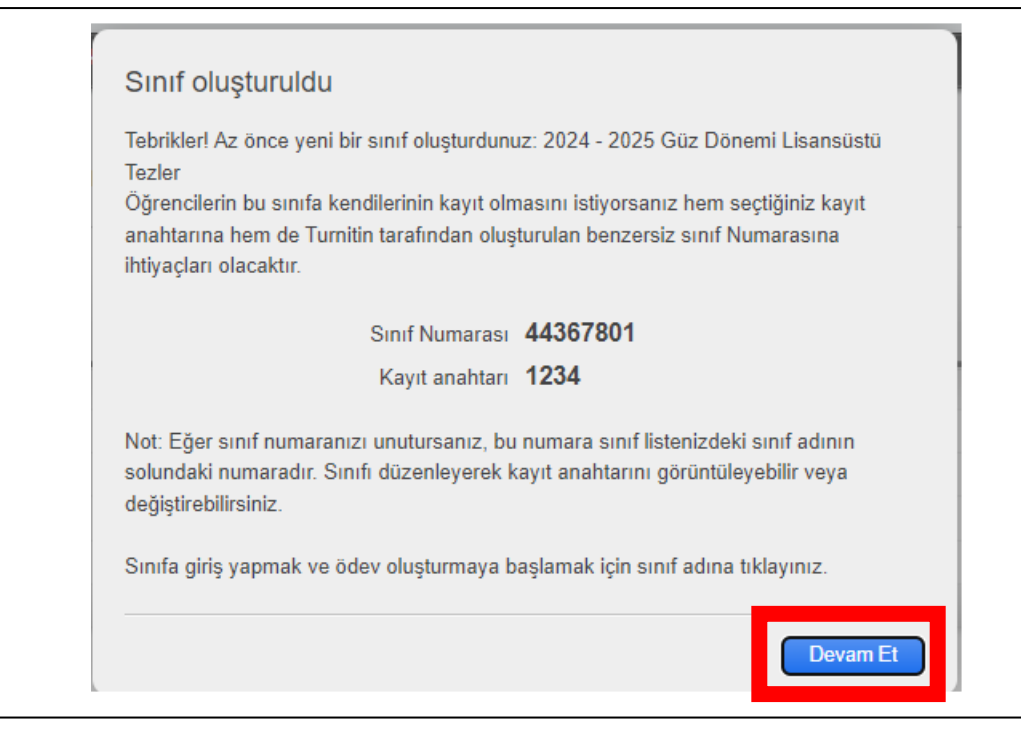

**ADIM 5: Açılan sayfada, oluşturulan yeni sınıfın bağlantısına tıklanır ve ardından, gelen sayfada "Ödev Ekle" butonuna basılır.** 

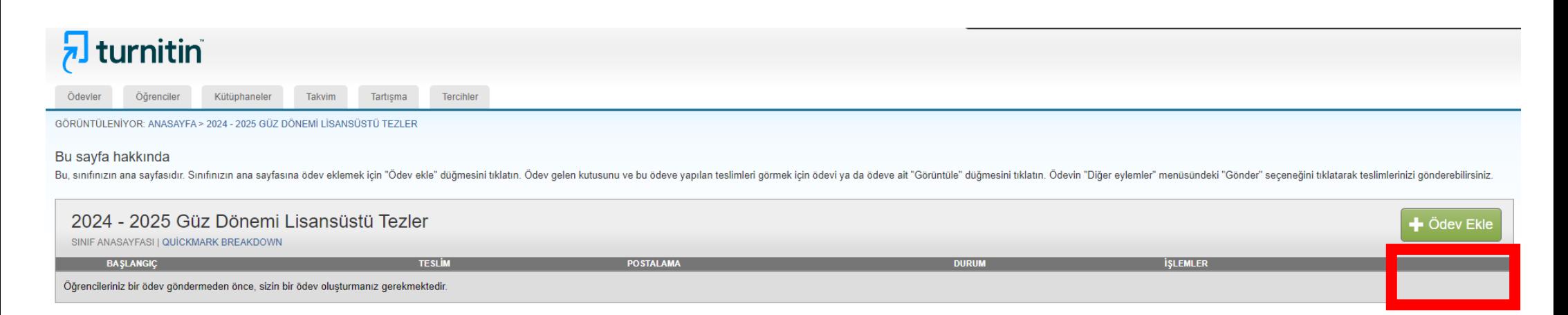

ADIM 6: Açılan sayfada, Ödev Başlığı girilir (herhangi bir ifade girilebilir), «Gönderilen ödevleri depolama» seçilir ve tarih seçimi yapılır. "İsteğe bağlı ayarlar" bağlantısına tıklanarak sonraki sayfada belirtilen filtreleme seçenekleri ayarlanır ve "Gönder" butonuna basılır.

# Bu sayfa hakkında

Bir ödev oluşturmak için bir ödev başlığı girin ve ödevin başlangıç ve teslim tarihlerini girin. İsterseniz ek ödev açıklamaları da girebilirsiniz. Varsayılan olarak bu ödeve gönderilen yazılı ödevler tüm veri tabanımız kullanılarak kontrol edilecektir. Özel bir arama oluşturmak veya diğer gelişmiş ödev seçeneklerini görüntülemek isterseniz "İsteğe bağlı ayarlar" bağlantısına tıklayın.

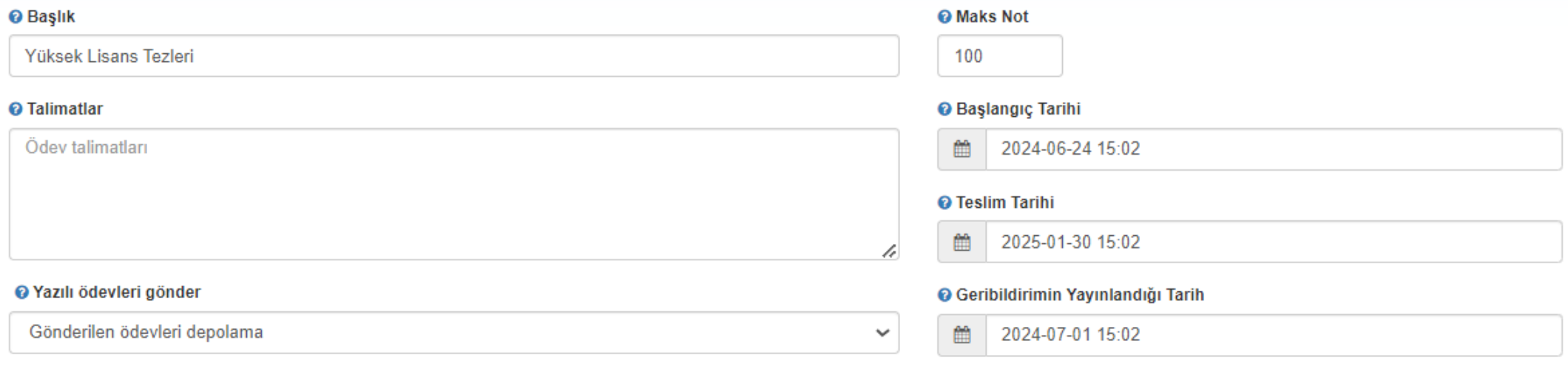

#### **\* İsteğe Bağlı Ayarlar**

Gönder

## Gönderi ayarları

□ Her tür dosya gönderimine izin verilsin mi **O** 

√ Geç ödev gönderimine izin verilsin mi O

## **Benzerlik Raporu**

√ Öğrenci gönderisi için Benzerlik Raporları oluştur

Raporları hemen oluştur (öğrenciler, teslim tarihine kadar yeniden göne  $\checkmark$ 

- V Ceviri Eşleştirme etkinleştirilsin mi Çeviri Eşleştirme hangi dilleri destekliyor? **@**
- O Öğrencilerin Benzerlik Raporlarını görüntülemelerine izin verilsin mi @

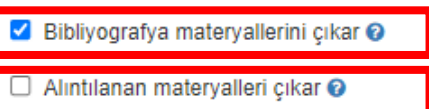

SDÜ Lisansüstü Eğitim ve Öğretim Yönergesi Benzerlik raporunun alınmasına ilişkin hususlar MADDE 14

Küçük kaynakları çıkar <sup>O</sup>

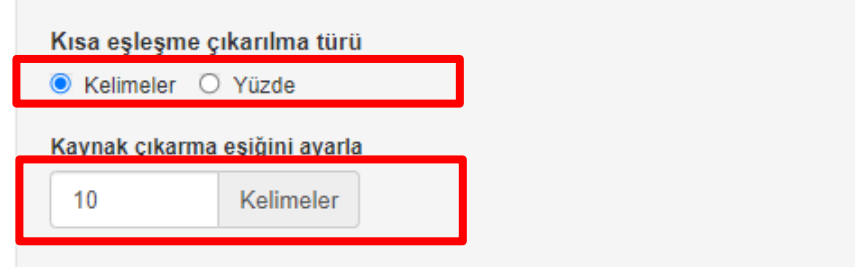

## Şununla karşılaştır:

- O Öğrenci ödev deposu
- √ Mevcut ve arşivlenmiş web sitesi içeriği
- Süreli yayınlar, dergiler ve yayınlar

**ADIM 7:** Filtreleme seçenekleri ayarlanarak onaylandıktan sonra açılan ödev gelen kutusu sayfasında «Öğrenciler» menüsüne tıklanır

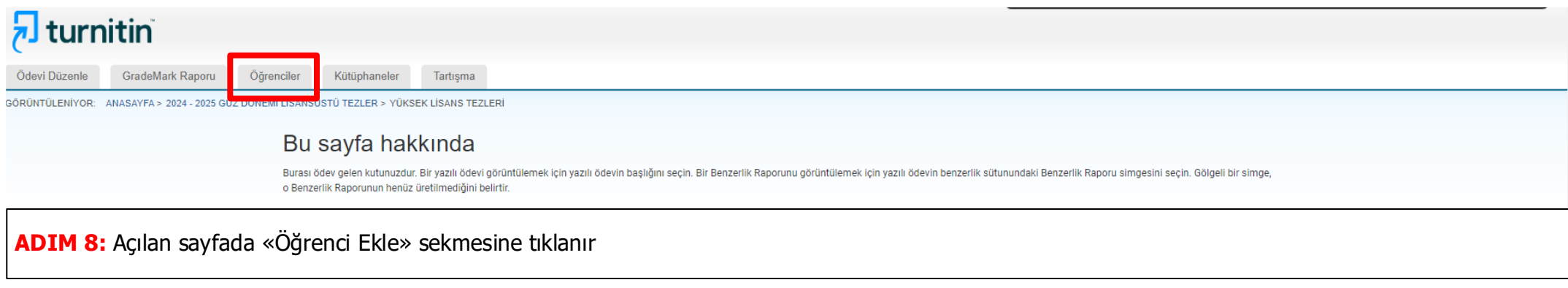

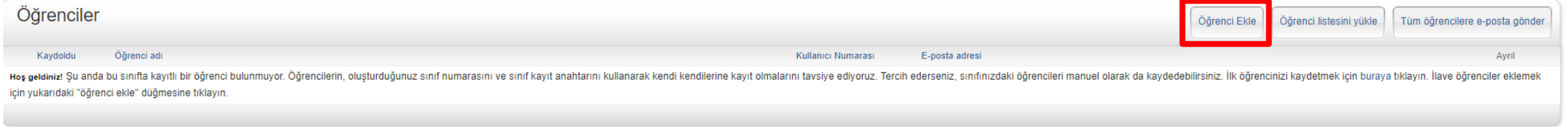

**ADIM 9:** Açılan sayfada Lisansüstü Öğrencinin Adı, Soyadı ve Öğrenci e-Posta bilgilerini giriniz ve «Gönder» butonuna tıklayınız.

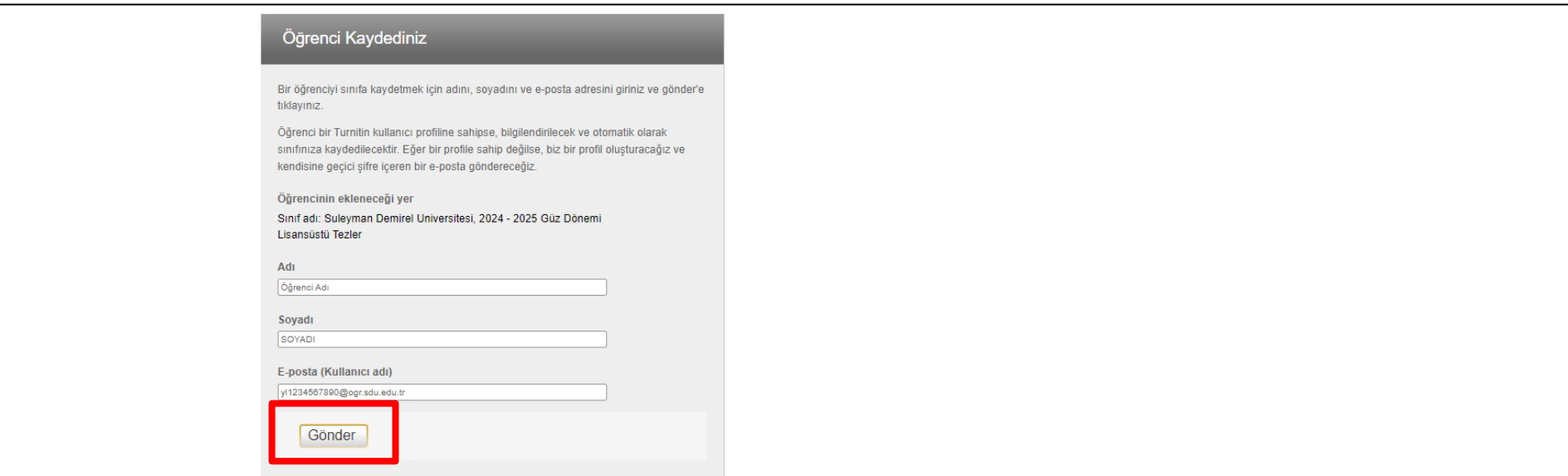

**ADIM 10:** Öğrenci ekleme işlemi tamamlandıktan sonra açılan sayfada «Ödevler» menüsüne tıklanır.

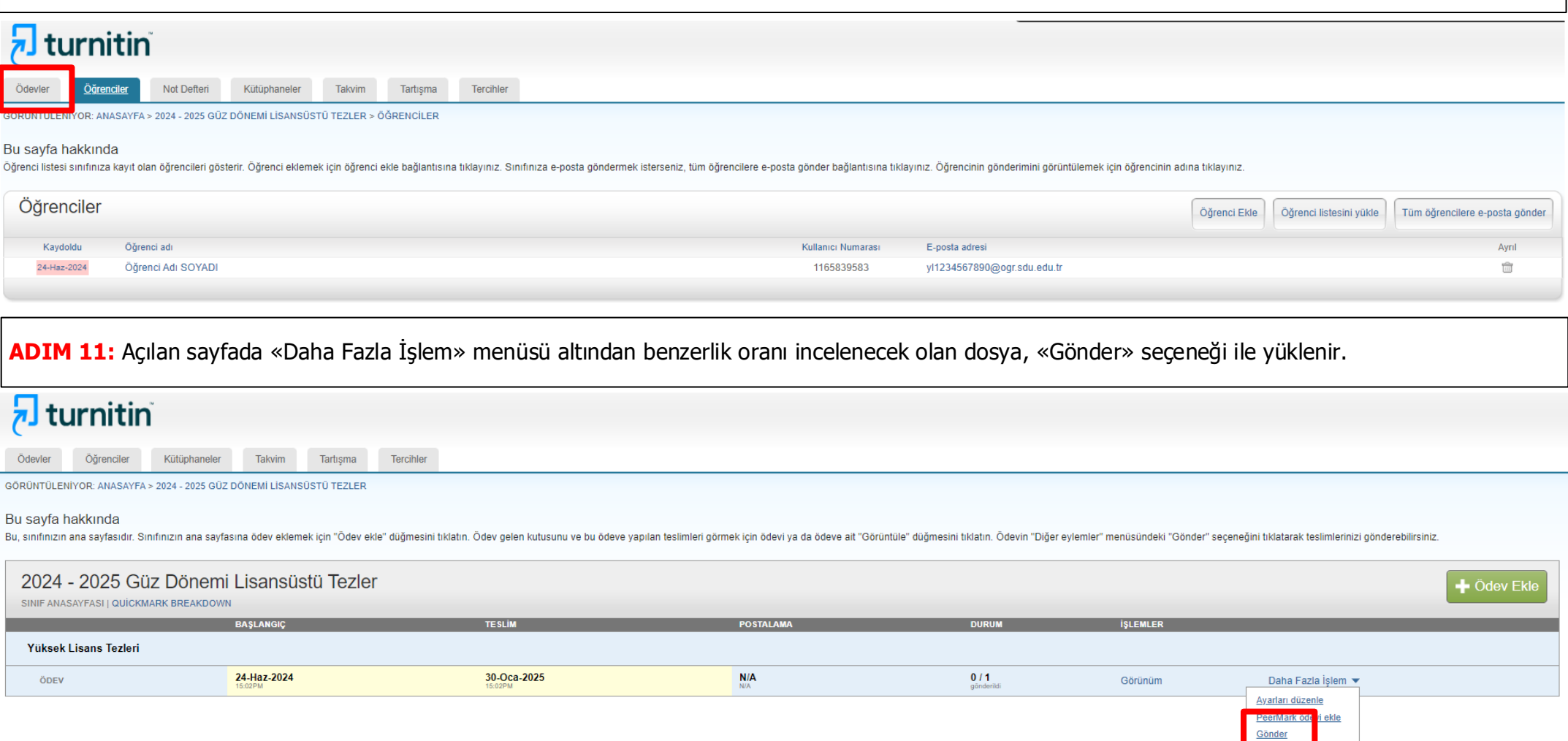

Ödevi sil

**ADIM 12:** Açılan sayfada programa yükleme yapılırken «Gönderi Başlığı» olarak tez başlığının tamamı, Yazar «Adı» ve «Soyadı» alanları, «Yazar» listesi altında Adım8 - 9' da eklemiş olduğunuz öğrenci seçilerek doldurulur. Tez dosyası yüklenir ve «Yükle» butonuna tıklanır

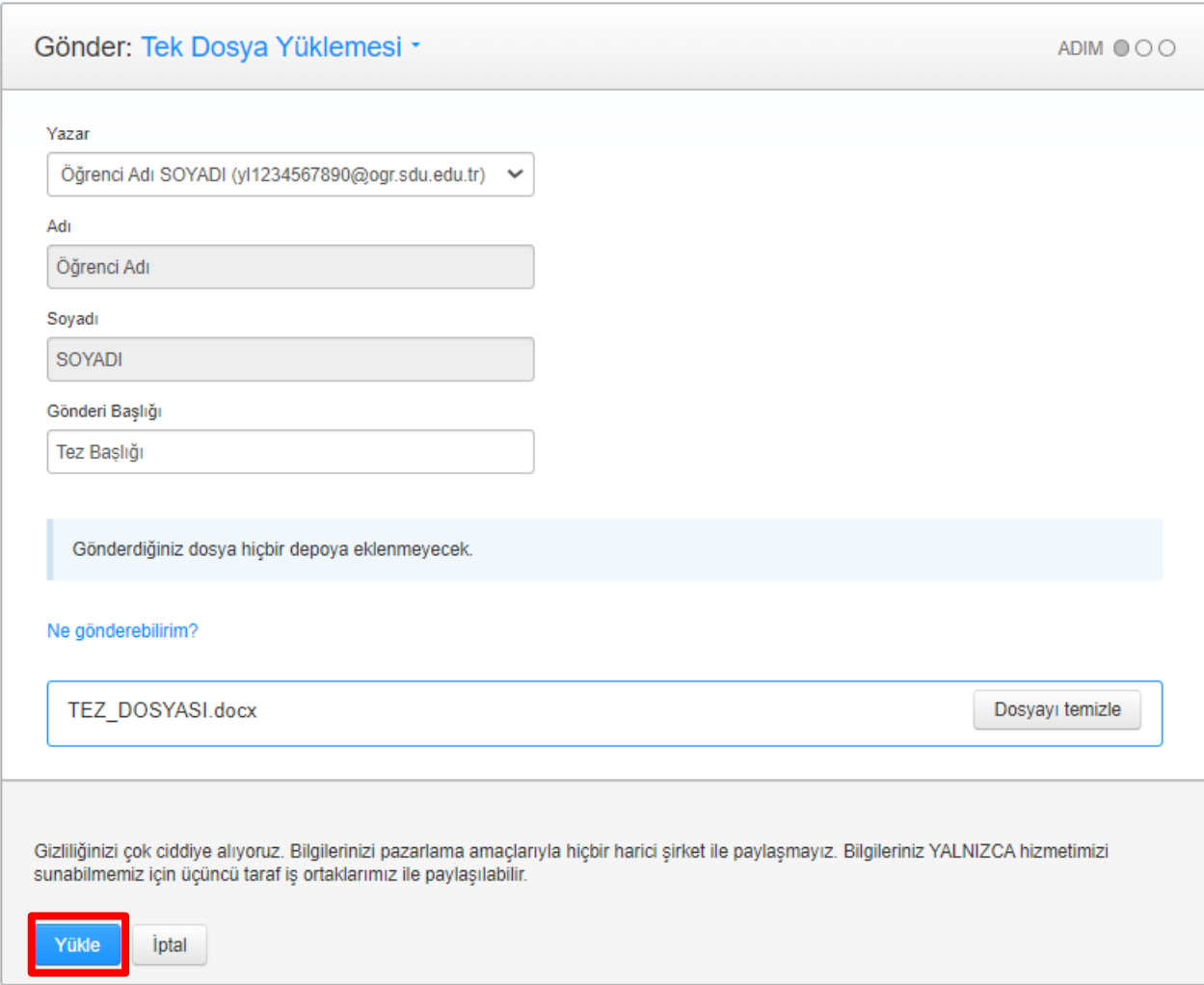

**ADIM 13:** Dosya başarıyla yüklendiğinde bilgiler kontrol edilir ve «Onayla» butonuna tıklanır. Onaylama tamamlandıktan sonra ödevin gönderimine ilişkin makbuz görüntülenir. "Ödev kutusu" butonuna tıklanarak benzerlik raporunun tamamlanması beklenir.

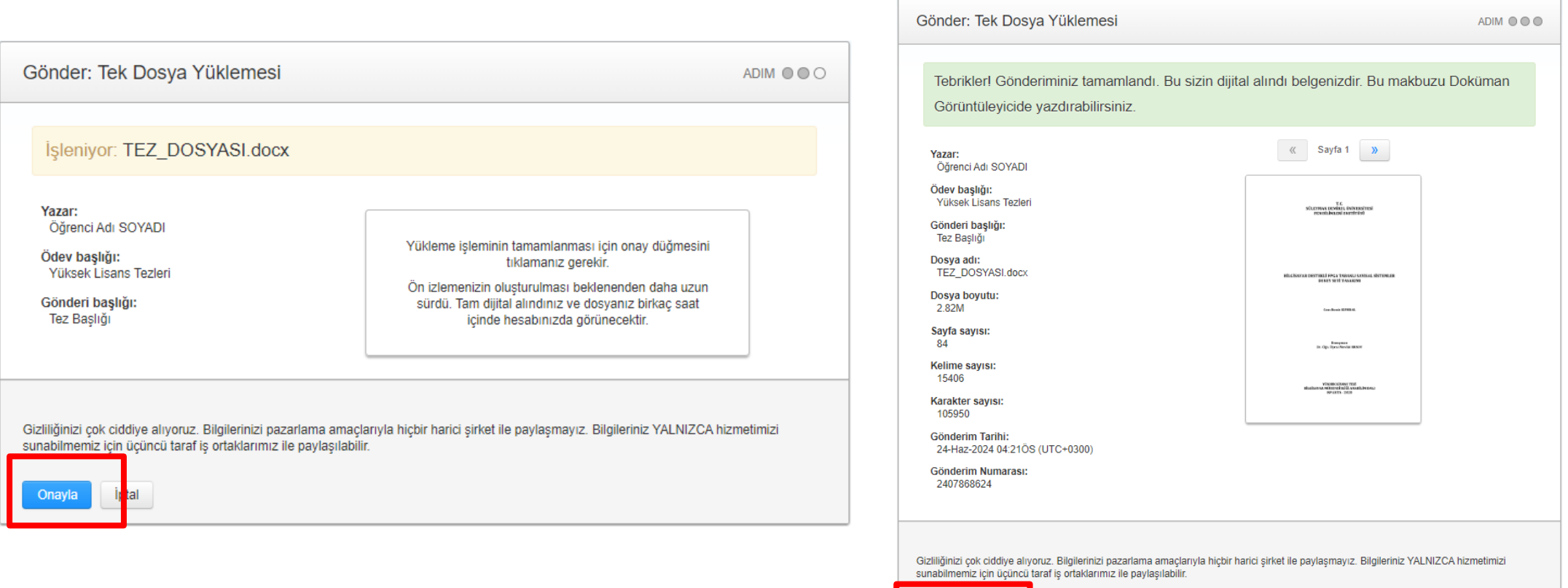

Ödev kutusuna git

Başka bir dosya gönder

**ADIM 14:** Benzerlik alanı, SDÜ Lisansüstü Eğitim ve Öğretim Yönergesine göre Benzerlik oranı %25 değerinden küçük olması gerekmektedir. Benzerlik Raporu almak için Benzerlik yüzdesinin üstüne tıklanır.

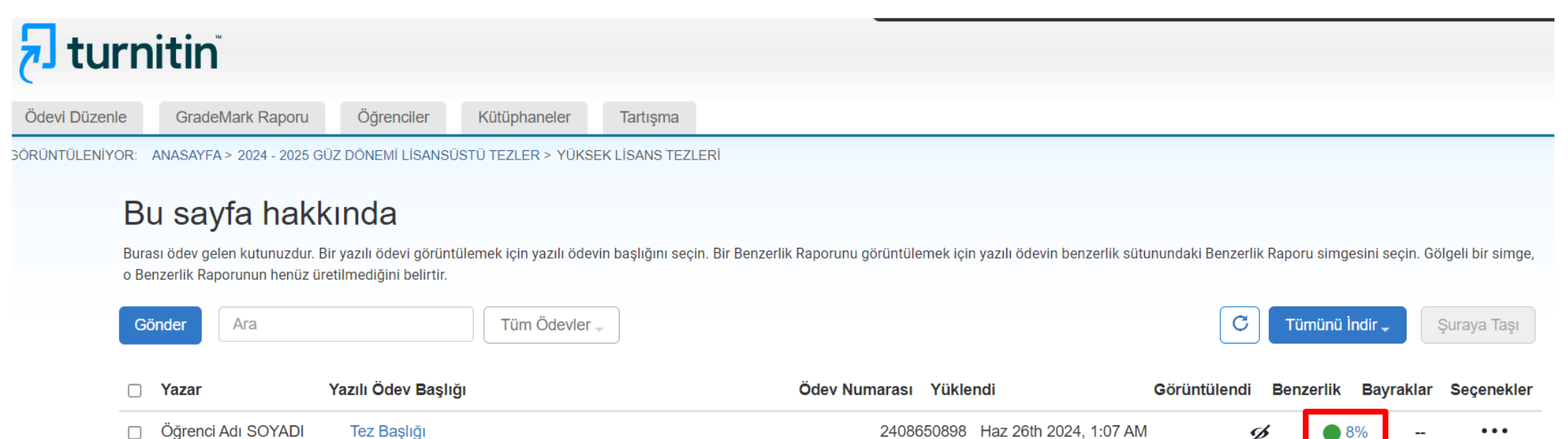

ø

 $8%$ 

Öğrenci Adı SOYADI  $\Box$ Tez Başlığı **ADIM 15:** Açılan pencerede indir butonuna tıklanır. Rapor «Mevcut Görünüm» olarak indirilir.

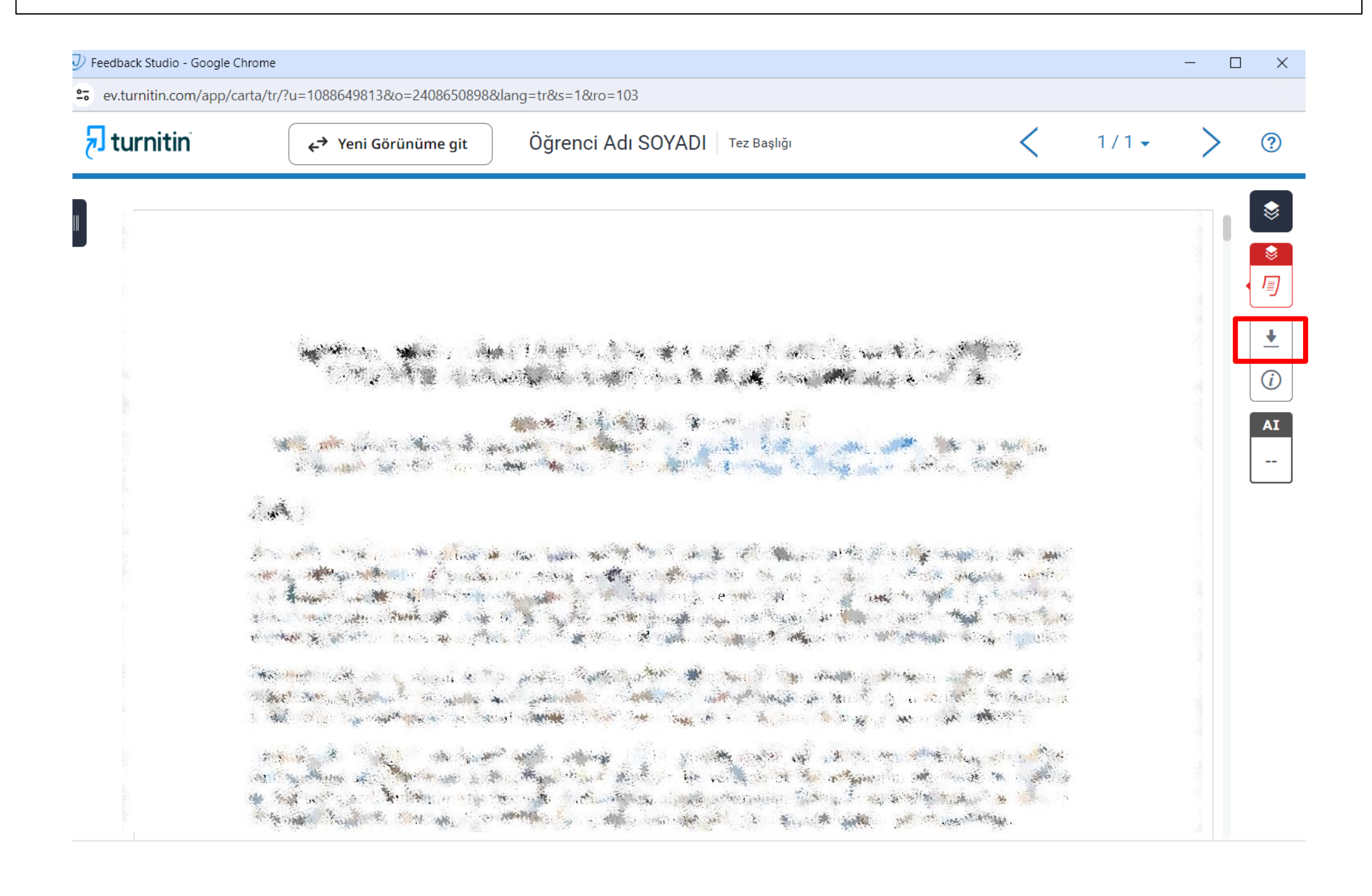

**ADIM 16:** Asağıdaki şekillerde yer alan sayfaların çıktıları alınarak Tez ekine eklenir. Son sayfada yer alan «Alıntıları çıkart - Kapat», «Eşleşmeleri çıkar <10 words» ve «Bibliyografyayı Çıkart - üzerinde veya Kapat» olmalıdır.

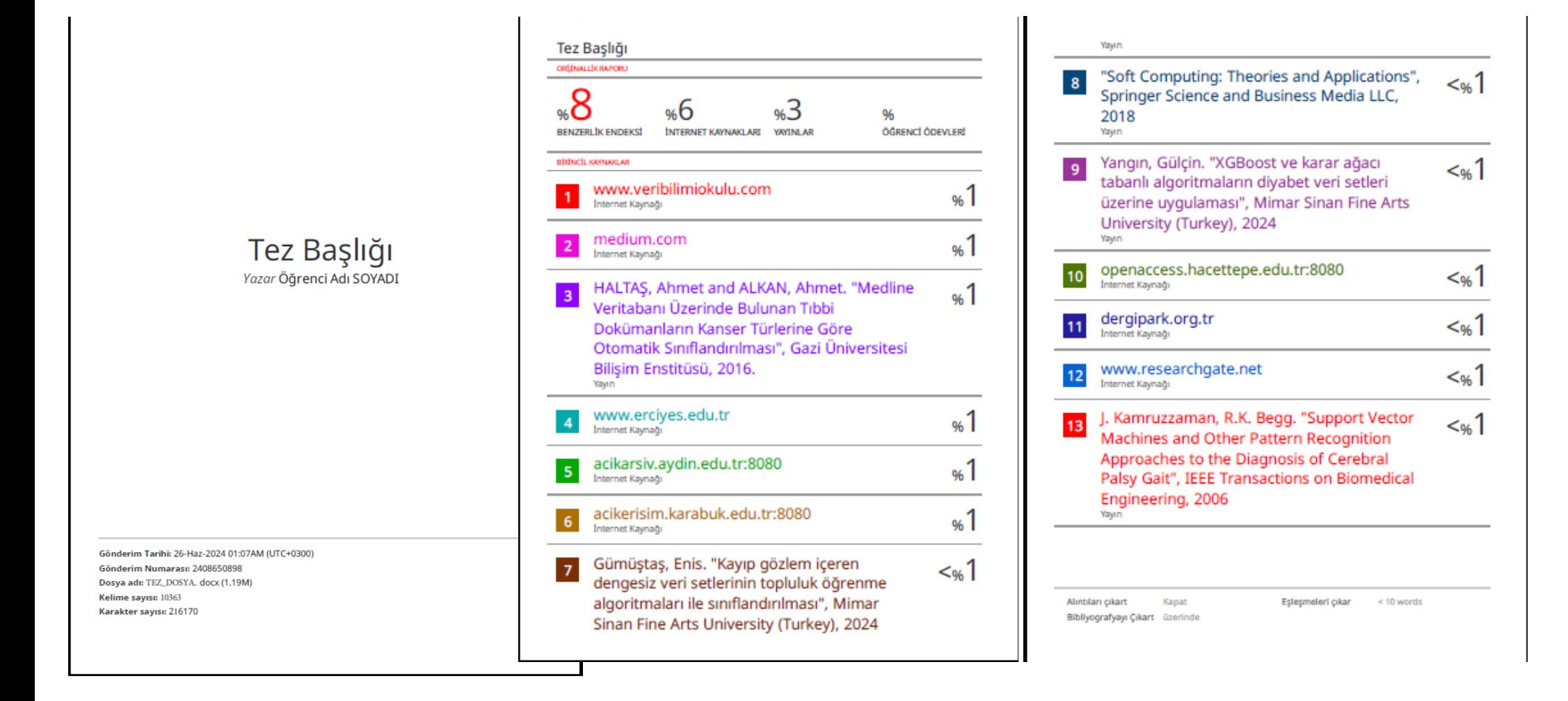